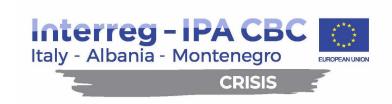

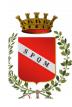

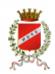

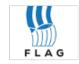

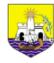

### **CRISIS - Project Main Output O.T2.1**

Output Title: ICT platform for monitoring and hazardous materials' transportation

12/2023

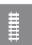

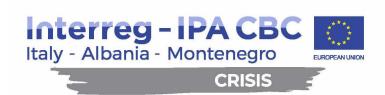

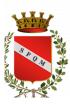

## Summary

| 1 | INTRODUCTION           | 3  |
|---|------------------------|----|
| 2 | CRISIS: User Interface | 3  |
| 3 | ANNEX                  | 15 |

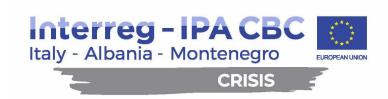

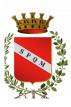

### 1 INTRODUCTION

The main output of the CRISIS project is an ICT Platform for monitoring and supporting decision-making regarding hazardous materials' transportation in the area. The system developed, considers weather conditions (waves and wind), quay and ship structure, protected marine areas and traffic conditions when assigning berths and the shortest navigation route. This innovative solution takes safety into account not only in the definition of the applied algorithms, but also in the implementation of the best solution and during the execution of operations. The platform assists stakeholders in allocating ships to berths and routing shipments, minimizing transport risks, ensuring environmental sustainability (safety in marine protected areas) and worker safety, using real-time numerical simulations for all procedures.

#### 2 CRISIS: User Interface

The URL for accessing the CRISIS project platform is: https://93.62.63.242:30001/crisis/login

Username: test Password: test

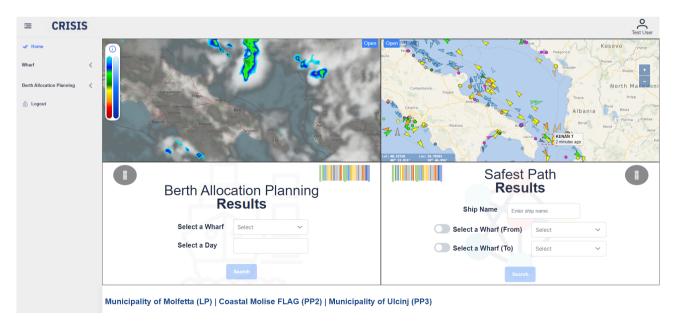

Figure 1: Home page

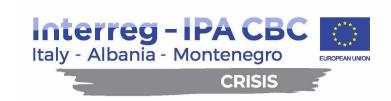

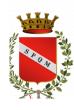

The online platform home page contains a dashboard with four panels, useful to have a global insights on the maritime traffic and ports.

- The top left quadrant contains information about the current weather, centered on the domain of interest
- The top right quadrant shows the current maritime traffic in the desired area. Clicking on a ship in this quadrant there is the possibility to show the real-time track of the selected ship until the current time.
- The bottom left quadrant allows the user to quick search for a specific Berth Allocation planning for a wharf
- Finally, the bottom right quadrant allows a user to query the suggested safest path given the starting and ending points. These points may be a specific wharf from those registered on the platform or a coordinate. It is possible to select the point type by toggling the switch.

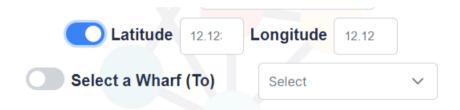

Figure 2: Toggling switch to change point type

After a short time since the path planning request, a toast will appear in the lower-right part of the screen to alert the user that results are available. Clicking on the toast, the following pop up appears:

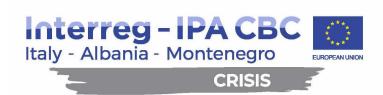

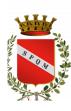

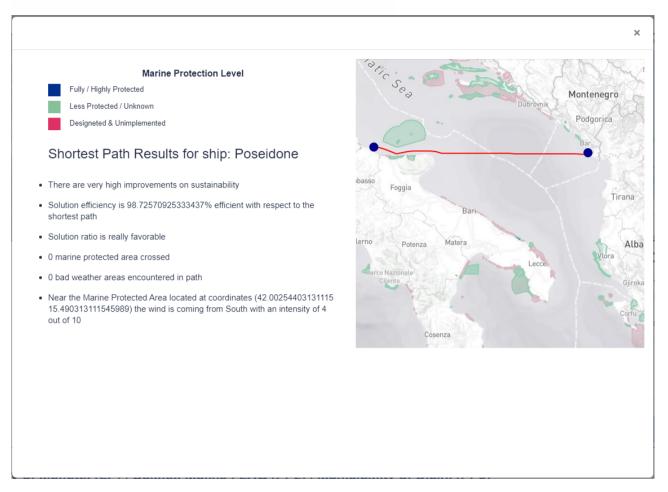

Figure 3: Ship safest path results interface

The previous interface sums up the results from shortest safe path algorithm. The core of the result is the map showing the trajectory a ship should follow to reduce the risk of encountering bad weather or marine protected areas. The shown map has colored zones, which indicate marine protected areas, whose color corresponds to the legend shown on the top-left of the window. Just below the legend there are annotations produced by the DSS, indicating how the suggested path improves sustainability (reducing pollution risks, especially in marine protected areas), as well as the percentage of efficiency with respect to a time-optimal solution.

Moving on the left part of the screen, a sidebar menu on the home page allows the user to seamlessly navigate into detailed features of the platform.

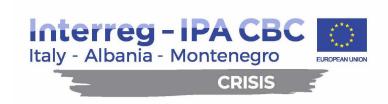

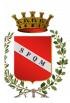

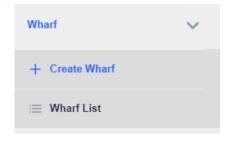

Figure 4: Wharf submenu

By clicking on the wharf label, a submenu opens showing two features. The first one is the creation of a wharf, allowing the user to insert wharf information such as its name, specific safety entrance times (in minutes, based on the wharf regulation), its coordinate and its structure (berthing points and safety scores assigned to them)

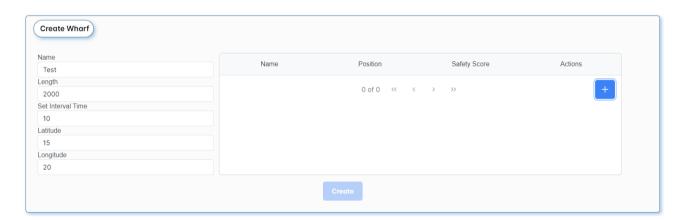

Figure 5: Wharf creation interface

Once fields on the left are populated, the blue "+" button become available, allowing the user to insert berthing points inside the specific pop up. Berth position is based on the position (in meters) from the entrance of the wharf, while the safety score is based on a wharf's structure assessment, including protection from both strong winds, waves and/or extreme weather conditions.

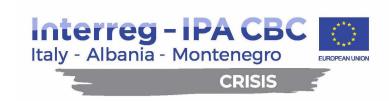

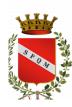

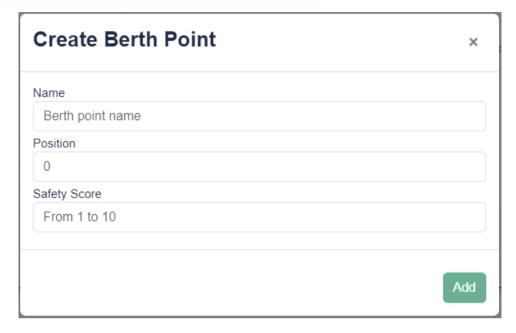

Figure 6: Berthing Point pop-up form

Upon successful creation, the wharf will be available in the wharf list interface. Here the user is able to immediately see wharf generic information:

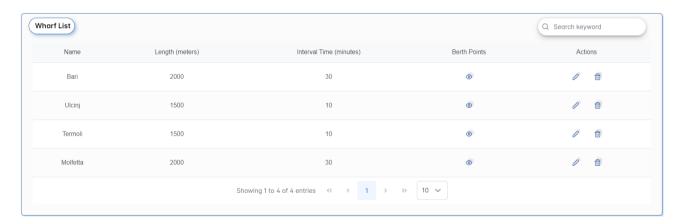

Figure 7: Wharf List Interface

By clicking on the eye symbol in the Berth points column it is possible to see the list of berthing points for the corresponding wharf, whereas by selecting the pencil icon it is possible to modify wharf information previously inserted into the systems. Finally, the bin icon allows you to delete a wharf.

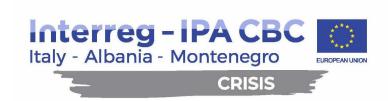

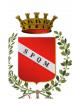

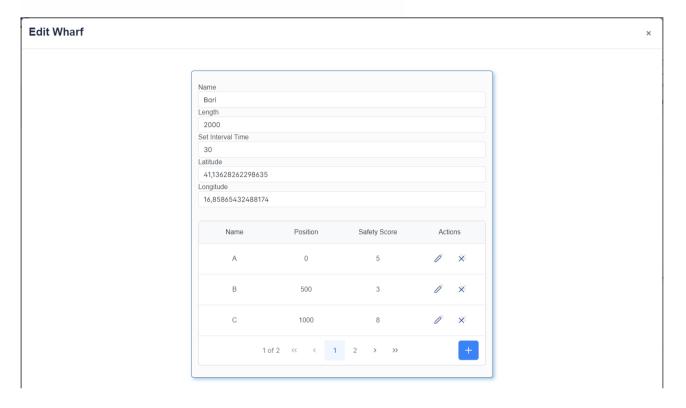

Figure 8: Wharf modification interface.

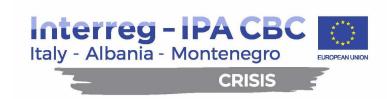

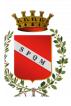

By clicking on the "Berth Allocation Planning" label on the side menu, instead, the BAP submenu opens:

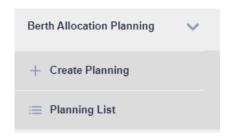

Figure 9: BAP Submenu

By clicking on "Create Planning" the planning interface opens:

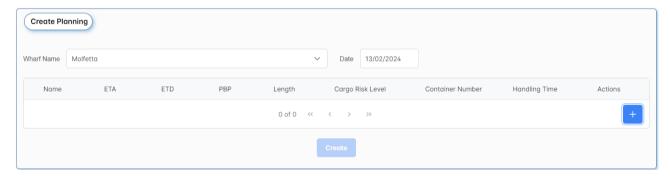

Figure 10: BAP planning creation interface

This interface requires the user to select an existing wharf and a date, starting from the current day. After selecting the two information, the blue "+" button becomes available, allowing the user to insert the list of ships that will berth at the selected wharf for the selected day.

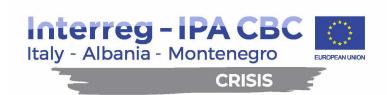

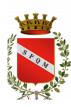

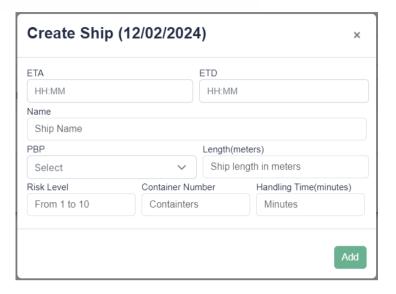

Figure 11: Pop-up form for ship insertion

For each inserted ship, the following information are required:

- **ETA:** Expected Time of Arrival, meaning the estimated arrival time for the ship. ETA should be greater than current time
- **ETD:** Expected Departure Time, meaning its estimated departure time. ETD should be greater than ETA
- Ship Name
- PBP: Preferred Berthing Point, from the list of Berthing points available at the wharf
- **Length:** length of the ship, in meters
- **Risk Level:** from 1 to 10, an assessment of risk based on type of cargo loaded on that ship. It included a series of metrics based on pollution risk, danger to marine ecosystem, environmental impact of cargo dispersion etc.
- Container Number
- **Handling Time (minutes):** Expected handling time for that ship, based on previously-happened bargaining between the incoming ship and the host wharf.

Once the planning request is complete, it is possible to access the planning list by selecting a specific wharf and date. The following interface will show a series of plannings for the selected wharf and date:

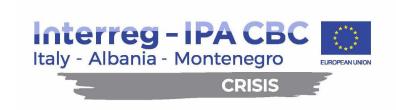

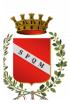

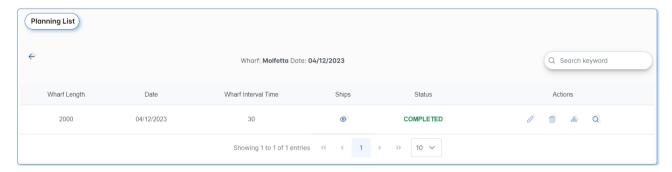

Figure 12: Planning list interface for specific wharf and date

In this interface it is possible to notice, apart from general information, a status code. It includes the following possibilities:

- **STANDBY:** The planning request is created and it is ready to be launched. While in the standby phase, the planning could be modified by clicking the pencil icon. When in standby status, it is possible to launch the DSS computing by clicking the diagram icon next to the bin one.
- **PENDING:** The planning request is delivered to DSS and the platform is waiting for results. While in pending status, all icons are disabled. When the DSS answer with a planning, a toast will appear in the bottom right part of the browser to notice the user of the results availability. By clicking the toast it is possible to check
- **COMPLETE:** The planning is complete ad it is possible to browse the results by clicking the magnifying glass icon.

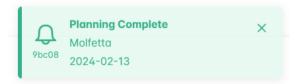

Figure 13: Planning Complete toast

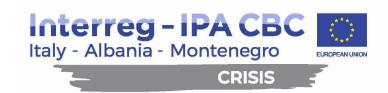

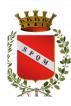

When checking BAP results, the following plot is shown to the user:

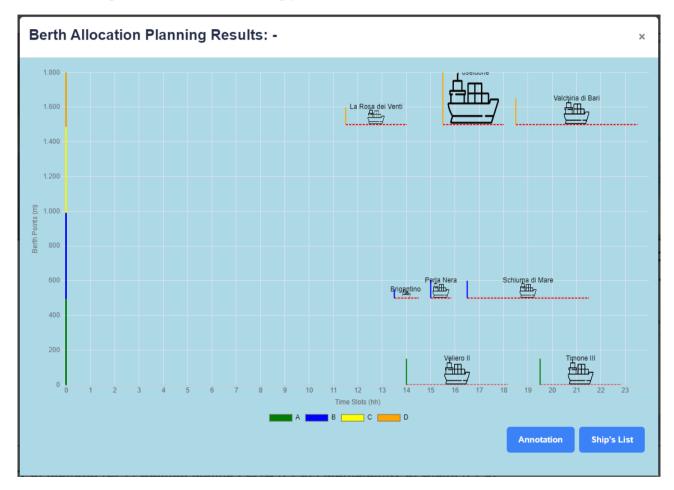

Figure 14: Planning Results for Berth Allocation

The plot shows, on the x-axis, the day hour, while in the y-axis the length of the wharf. A ship is contained in a box indicating, from the y-axis length, the space occupied in the wharf, while in the x-axis the time in which the previous space is occupied.

By clicking the ship's list button it is possible to see the planning request that produced the shown result.

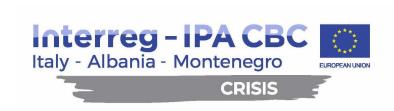

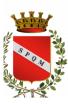

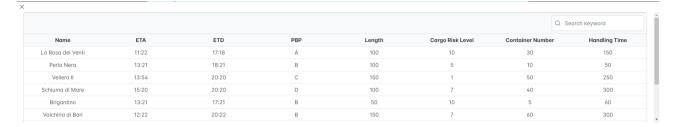

Figure 15: Ship List for planning

Instead, clicking the Annotation button, it is possible to access additional information and insights about the proposed planning.

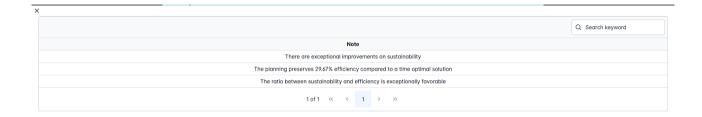

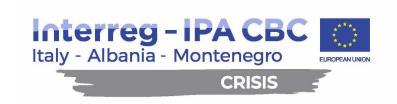

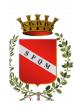

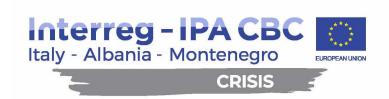

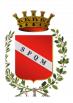

## 3 ANNEX

**CRISIS Technological Platform Overview** 

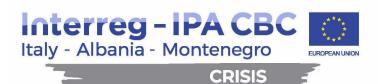

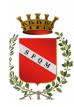

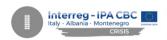

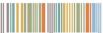

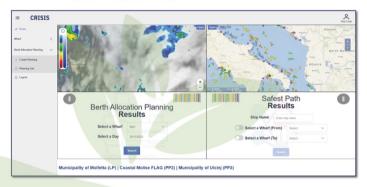

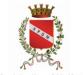

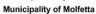

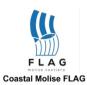

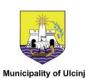

# **CRISIS**

Cross-border RISk management of hazardous material transportation

https://crisis.italy-albania-montenegro.eu

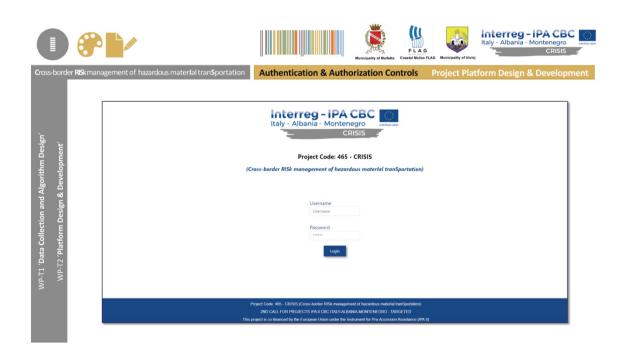

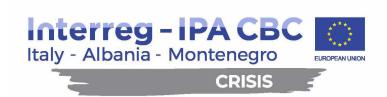

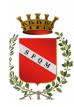

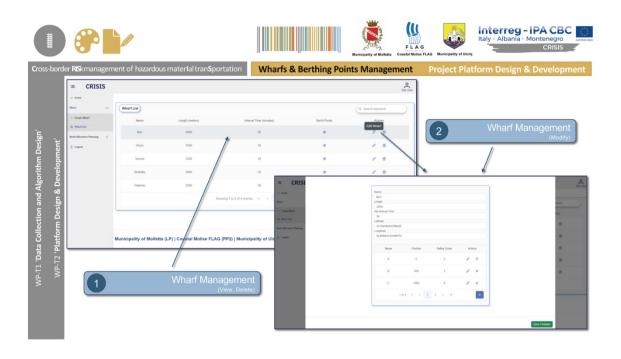

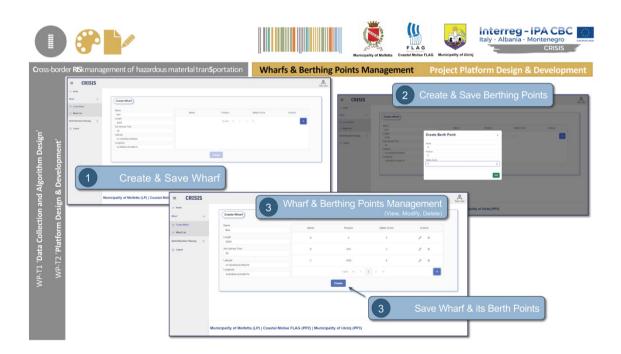

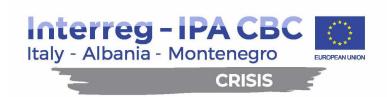

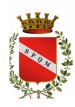

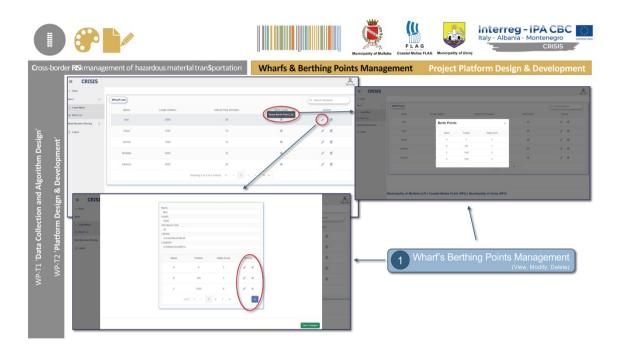

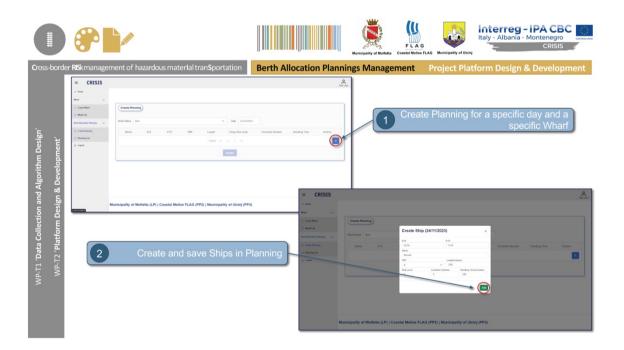

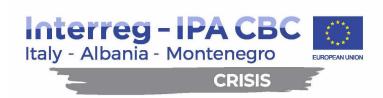

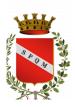

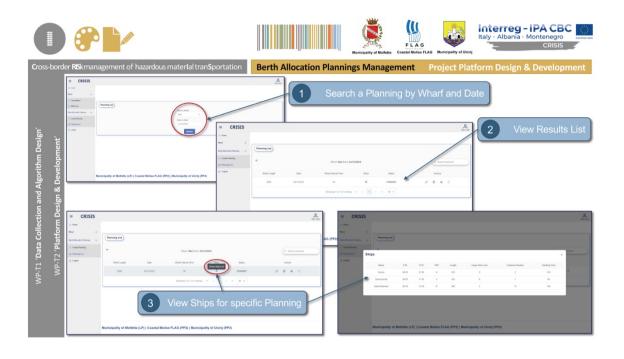

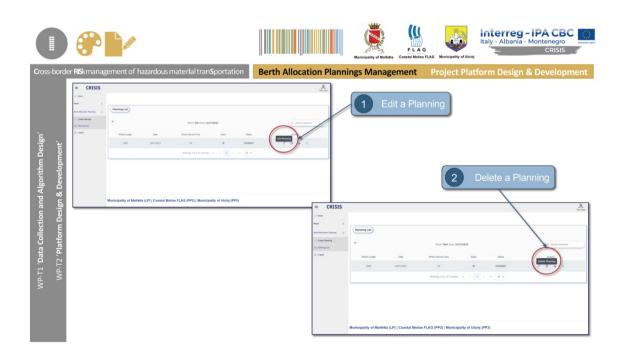

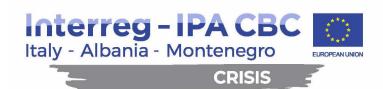

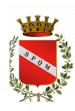

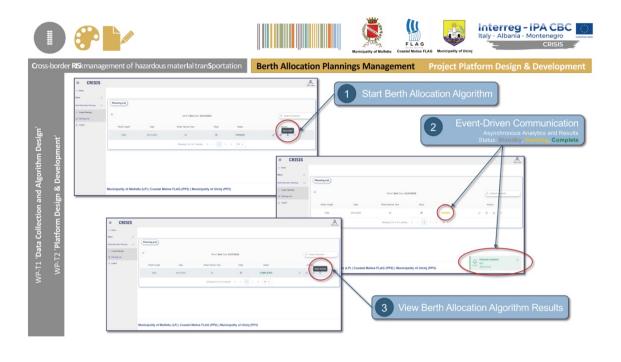

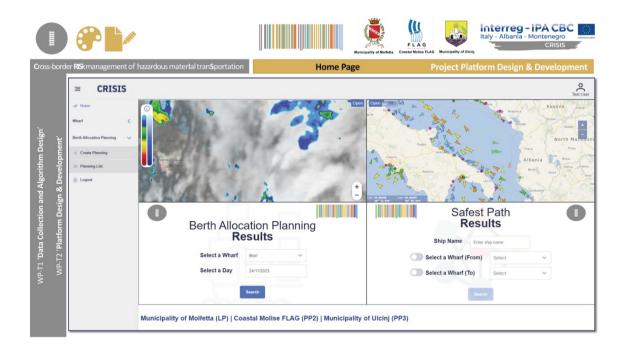

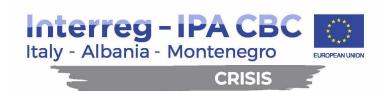

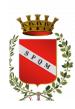

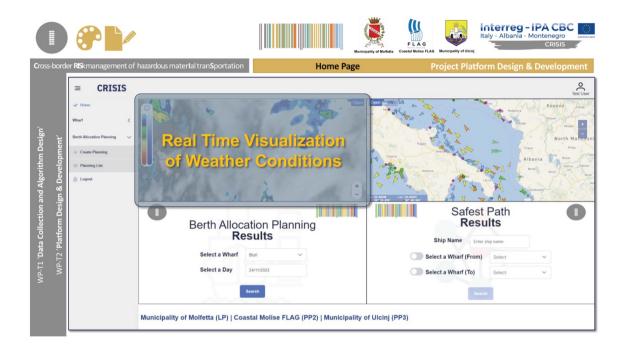

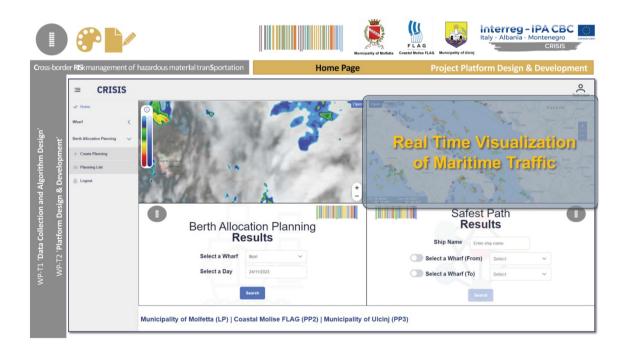

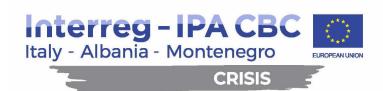

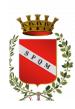

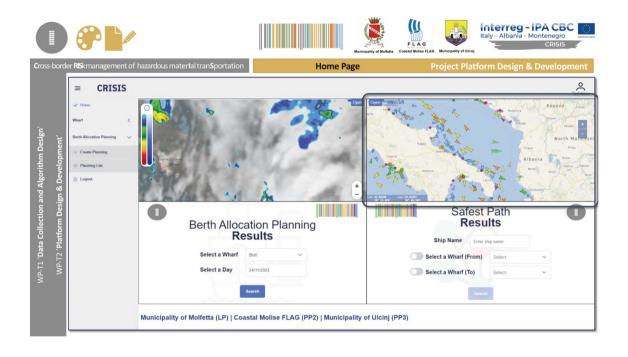

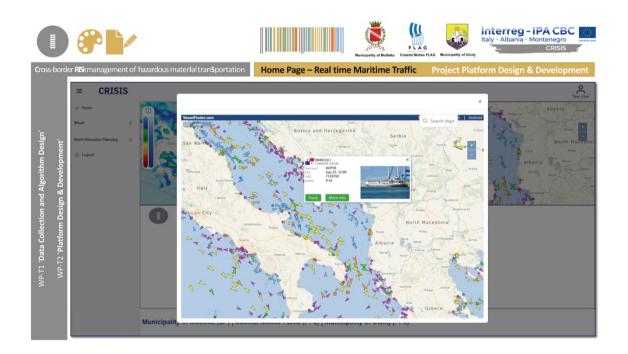

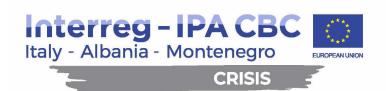

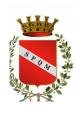

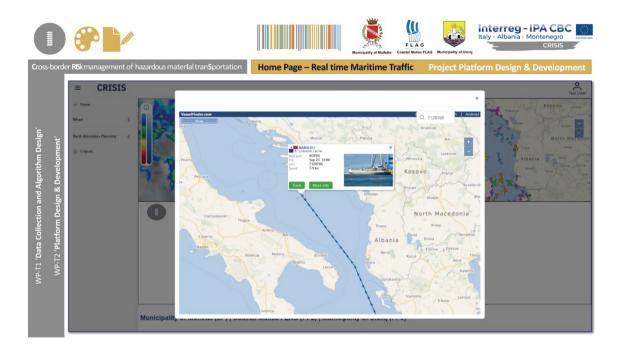

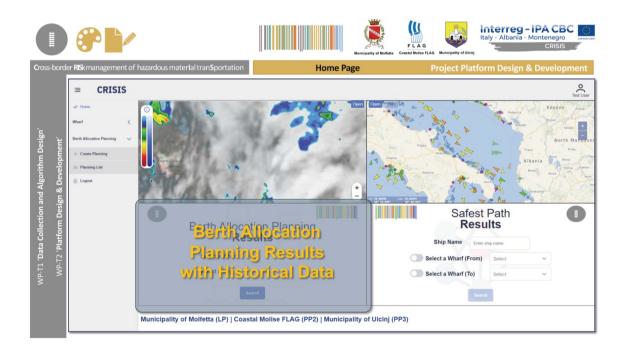

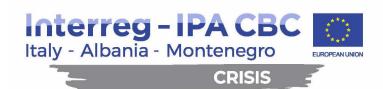

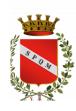

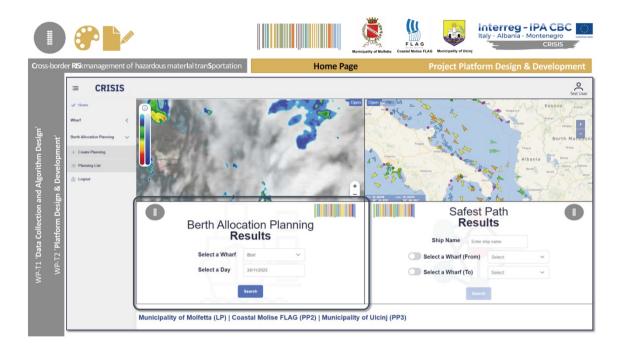

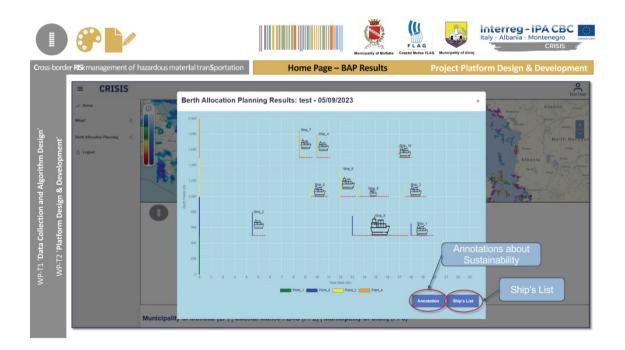

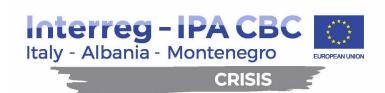

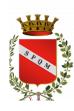

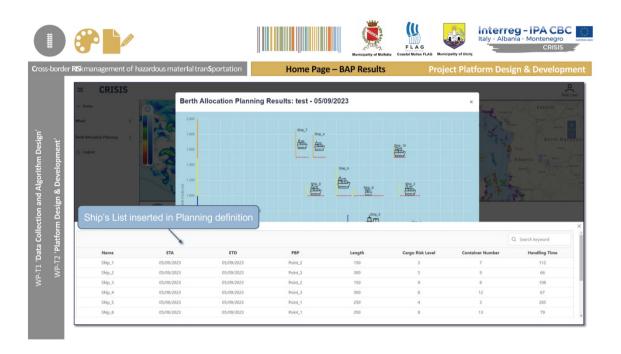

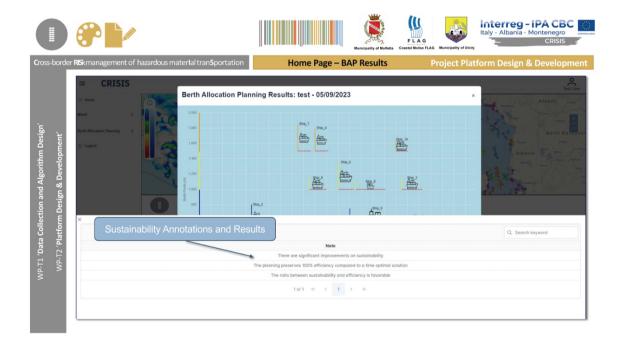

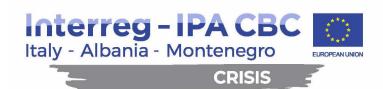

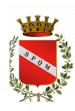

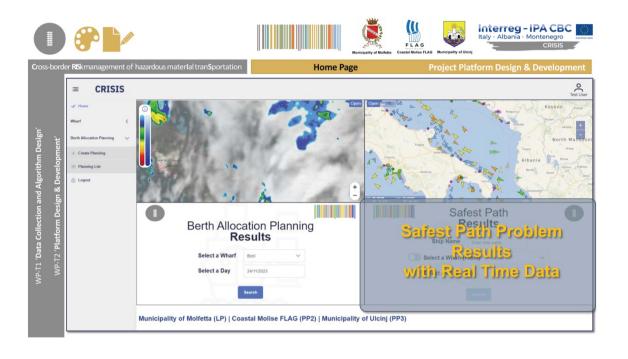

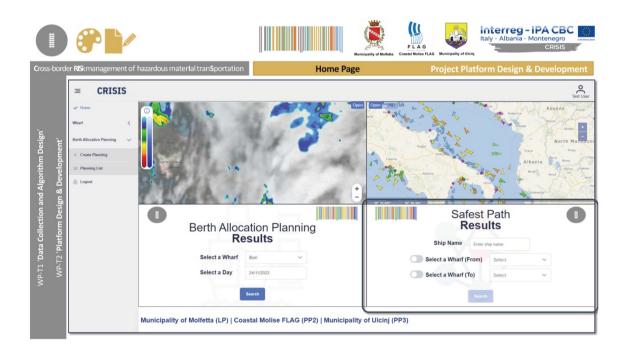

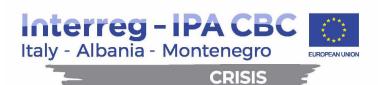

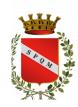

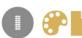

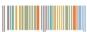

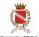

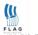

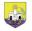

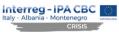

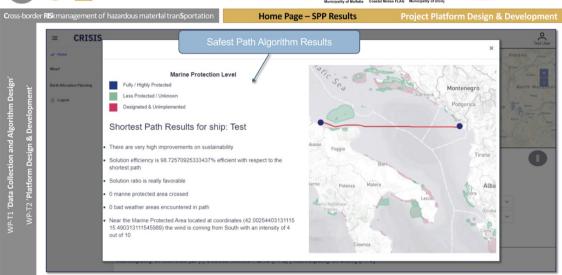

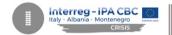

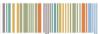

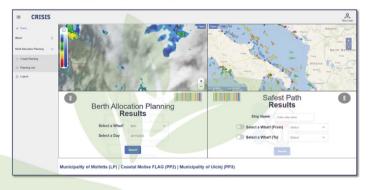

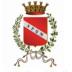

Municipality of Molfetta

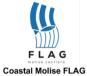

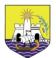

Municipality of Ulcinj

## **CRISIS**

Cross-border RISk management of hazardous material transportation

https://crisis.italy-albania-montenegro.eu

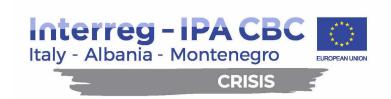

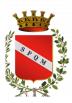

#### **Contacts**

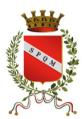

LP Municipality of Molfetta (antonella.fatone@comune.molfetta.ba.it)

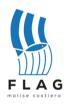

PP2 FLAG Molise Costiero (clobellocchio@gmail.com)

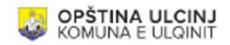

PP3 Munciplality of Ulcinj (elizabeta.mrnjacevic@ul-gov.me)

This project is co-financed by the European Union under the instrument for Pre-Accession Assistance (IPA II)

This document has been produced with the financial assistance of the Interreg IPA CBC Italy-Albania-Montenegro Programme. The contents of this document are the sole responsibility of Municipality of Molfetta and can under no circumstances be regarded as reflecting the position of the European Union and of the Interreg IPA CBC Italy-Albania-Montenegro Programme Authorities.